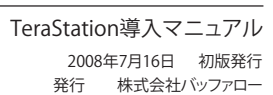

## 安全にお使いいただくために必ずお守りください

お客様や他の人々への危害や財産への損害を未然に防ぎ、本製品を安全にお使いいただくために守っ ていただきたい事項を記載しました。 正しく使用するために、必ずお読みになり内容をよく理解された上で、お使いください。 なお、本書に

は弊社製品だけでなく、弊社製品を組み込んだパソコンシステム運用全般に関する注意事項も記載 されています。 パソコンの故障/トラブルや、いかなるデータの消失・破損または、取り扱いを誤ったために生じた

 $\bigcirc$ 電源ケーブルを傷つけたり、加工、加熱、修復しないでください。

- 火災になったり、感電する恐れがあり、本製品の故障の原因ともなります。 ・ 設置時に、電源ケーブルを壁やラック(棚)などの間にはさみ込んだりしないでください。
- ・ 重いものをのせたり、引っ張ったりしないでください。
- 
- ・ 熱器具を近付けたり、加熱しないでください。
- ・ 電源ケーブルを抜くときは、必ずプラグを持って抜いてください。
- ・ 極端に折り曲げないでください。
- ・ 電源ケーブルを接続したまま、機器を移動しないでください。 万一、電源ケーブルが傷んだら、弊社サポートセンターまたは、お買い上げの販売店にご相談ください。
- 電気製品の内部やケーブル、コネクタ類に小さなお子様の手が届かないように機器を配 置してください。
- さわってけがをする危険があります。 小さなお子様が電気製品を使用する場合には、本製品の取り扱い方法を理解した大人の 監視、指導のもとで行うようにしてください。 強 制 強 制
- A 濡れた手で本製品に触れないでください。 電源ケーブルがコンセントに接続されているときは、感電の原因となります。また、コンセントに接続されていな くても、本製品の故障の原因となります。 強 制
- 玉 煙が出たり変な臭いや音がしたら、すぐにコンセントから電源プラグを抜いてくださ 電源プラグを
- い。 そのまま使用を続けると、ショートして火災になったり、感電する恐れがあります。 弊社サポートセンターまたは、お買い求めの販売店にご相談ください。 風呂場など、水分や湿気が多い場所では、本製品を使用しないでください。  $\displaystyle{\bigotimes_{\pi\mathrel{\mathop{\rm sim}\nolimits}(\mathcal{O})}}$ 抜く
- 火災になったり、感電や故障する恐れがあります。 本製品を落としたり、強い衝撃を与えたりしないでください。与えてしまった場合はす ぐにコンセントから電源プラグを抜いてください。 使用禁止
- **C** 電源プラグタ そのまま使用を続けると、ショートして火災になったり、感電する恐れがあります。弊社サポートセンターまたは、<br>お買い求めの販売店にご相談ください。 抜く **C** 本製品に液体をかけたり、異物を内部に入れたりしないでください。液体や異物が内部
- に入ってしまったら、すぐにコンセントから電源プラグを抜いてください。 そのまま使用を続けると、ショートして火災になったり、感電する恐れがあります。弊社サポートセンターまたは、 お買い求めの販売店にご相談ください。 電源プラグを 抜く
- $\bigcirc$ 電源ケーブル(またはACアダプタ)、信号ケーブルは必ず本製品付属のものをお使い ください。 禁 止
- 本製品付属以外の電源ケーブル(内部接続用含む)、ACアダプタ、信号ケーブルをご使用になると、電圧や端子の 極性が異なることがあるため、発煙、発火の恐れがあります。 静電気による破損を防ぐため、本製品に触れる前に、身近な金属(ドアノブやアルミ Q サッシなど)に手を触れて、身体の静電気を取り除いてください。
	- 人体などからの静電気は、本製品を破損、またはデータを消失、破損させる恐れがあります。 ラックへの取り付けや運用の際に落としたり転倒させたり、指をはさまないよう こ注意ください。

## ・<br>- ハードディフクの破棄・譲渡・交換・修理時の注音

強制 けがをする危険があります。

本製品の故障/トラブルは、弊社の保証対象には含まれません。あらかじめご了承ください。

## 使用している表示と絵記号の意味

### 警告表示の意味

#### 電源プラグは、コンセントに完全に差し込んでください。 差し込みが不完全なまま使用すると、ショートや発熱の原因となり、火災や感電の恐れがあります。

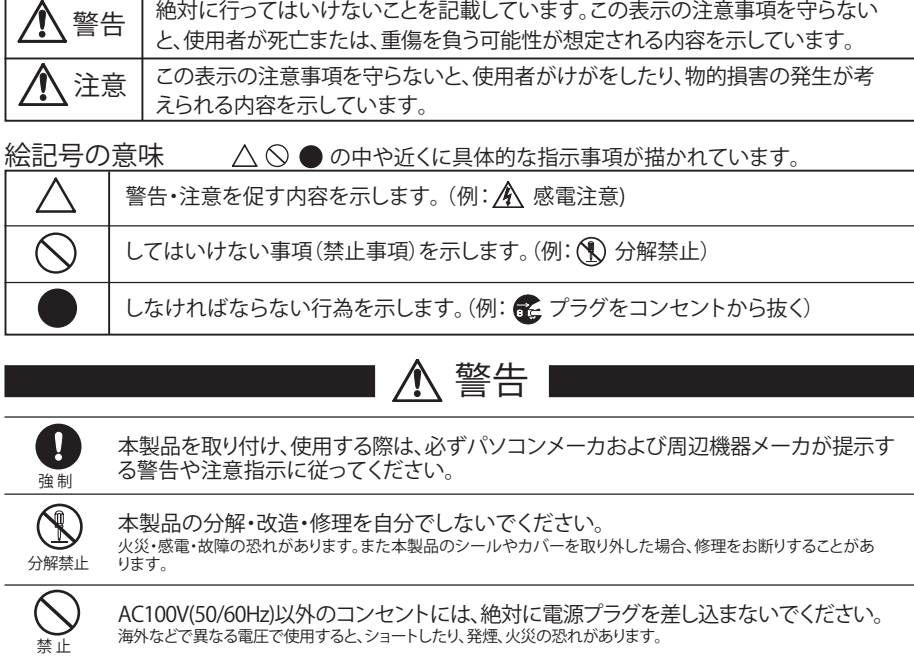

本製品は、GPL/LGPLの適用ソフトウェアを使用しており、これらのソフトウェアのソースコードの入手、改変、再配布の権利があるこ<br>とをお知らせします。オープンソースとしての性格上著作権による保証はなされておりませんが、本製品については保証書記載の<br>条件により弊社による保証がなされています。 GPL/LGPLのライセンスについては、添付CD-ROM内 GNU\_LICENSE.PDF をご覧下さい。 変更済みGPL対象モジュール、および再配布については、http://opensource.buffalo.jp/をご覧ください。

強 制

 $\mathbf \Omega$ 

禁 止

O

強 制

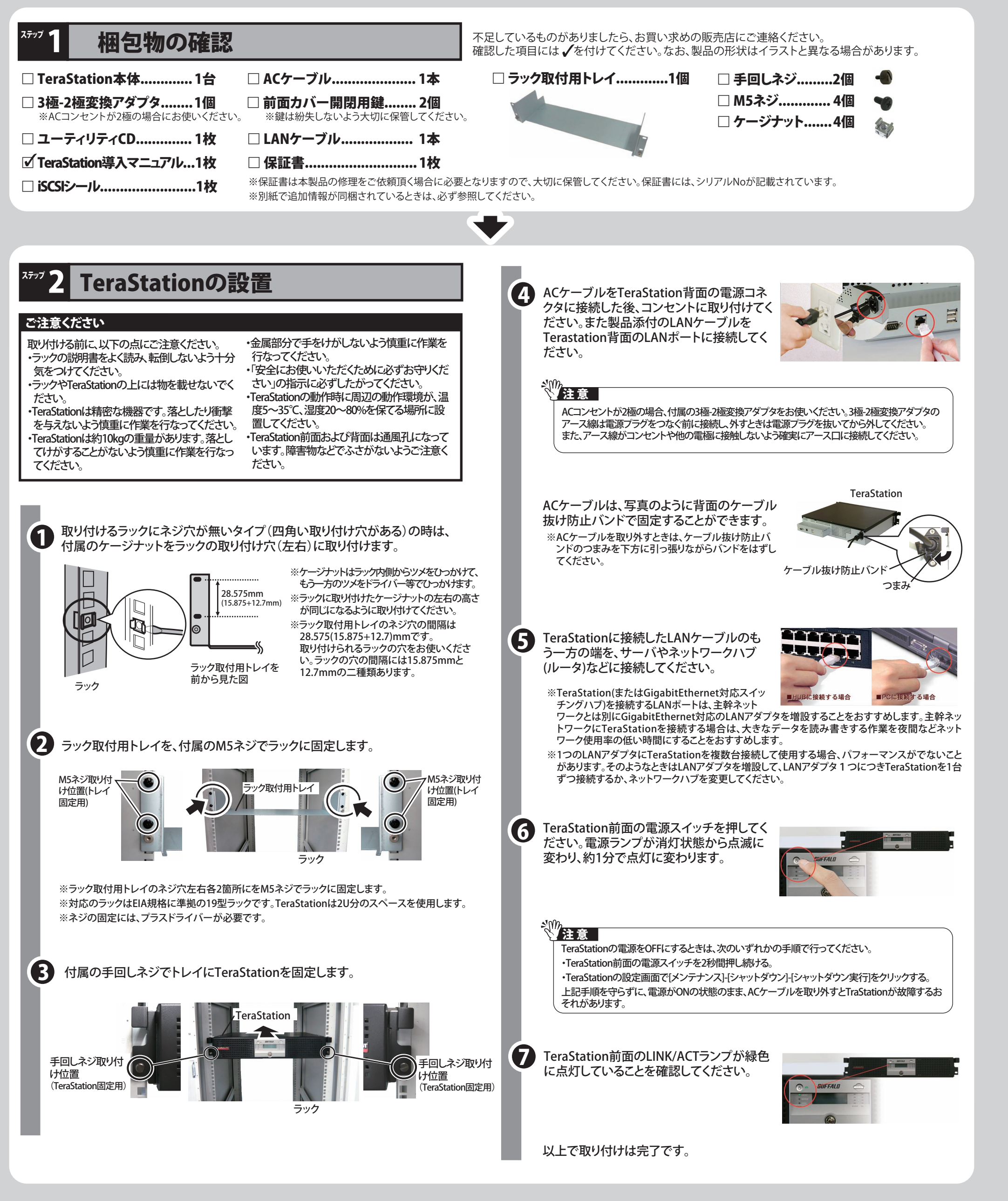

注意  $\mathbf \Omega$ パソコンおよび周辺機器の取り扱いは、各機器のマニュアルをよく読んで、各メーカの 定める手順に従ってください。 強 制  $\bigcirc$ 次の場所には設置しないでください。感電、火災の原因となったり、製品やパソコンに 悪影響を及ぼすことがあります。 禁止 ・ 強い磁界、静電気が発生するところ ・ 温度、湿度がパソコンのマニュアルが定めた使用環境を超える、または結露するところ • ほこりの多いところ → →故障の原因となります。 • 振動が発生するところ → →けが、故障、破損の原因となります。 • 平らでないところ → →転倒したり、落下して、けがや故障の原因となります。 直射日光が当たるところ → 故障や変形の原因となります。 ・ 火気の周辺、または熱気のこもるところ→故障や変形の原因となります。 • 漏電、漏水の危険があるところ →故障や感電の原因となります。  $\mathbf \Omega$ 本製品の取り付け、取り外しや、ソフトウェアをインストールするときなど、お使いの パソコン環境を少しでも変更するときは、変更前に必ずパソコン内(ハードディスク等) 強 制 のすべてのデータを他のメディアにバックアップしてください。 。<br>誤った使い方をしたり、故障などが発生してデータが消失、破損したときなど、バックアップがあれば被害を最小<br>限に抑えることができます。 限に抑えることができます。 バックアップの作成を怠ったために、データを消失、破損した場合、弊社はその責任を負いかねますのであらかじ めご了承ください。  $\mathbf{a}$ ハードディスク内のデータは、必ず他のメディアにバックアップしてください。<br>とくに、修復、再現できない重要なデータは、オリジナルの更新前、更新後と、常に二重のバックアップを作成さ<br>れることをおすすめします。次のような場合に、データが消失、破損する恐れがあります。 強 制 ・誤った使い方をしたとき ・静電気や電気的ノイズの影響を受けたとき ・故障、修理などのとき ・天災による被害を受けたとき<br>上記の場合に限らずバックアップの作成を怠ったために、データを消失、破損した場合、弊社はその責任を負いかね<br>ますのであらかじめご了承ください。 各接続コネクタのチリやほこり等は、取りのぞいてください。また、各接続コネクタに O は手を触れないでください。 故障の原因となります。 強 制  $\bigcirc$ 本製品の上に物を置かないでください。 傷がついたり、故障の原因となります。 禁止  $\circledcirc$ シンナーやベンジン等の有機溶剤で、本製品を拭かないでください。 本製品の汚れは、乾いたきれいな布で拭いてください。汚れがひどい場合は、きれいな布に中性洗剤を含ませ、か たくしぼってから拭き取ってください。 禁 止  $\bigcirc$ 本製品へのアクセス中は、本製品から電源ケーブルを抜いたり、電源スイッチをOFF にしないでください。 データが消失、破損する恐れがあります。 禁 止 本製品を廃棄するときは、地方自治体の条例に従ってください。 ー・モンロー こんこく ここ ここで こう ロンロー・シストリー<br>条例の内容については、各地方自治体にお問い合わせください 強 制

## GPL/LGPLライセンスについて

**BUFFALD** 35010510 ver.01  $\overline{1-01}$  C10-012

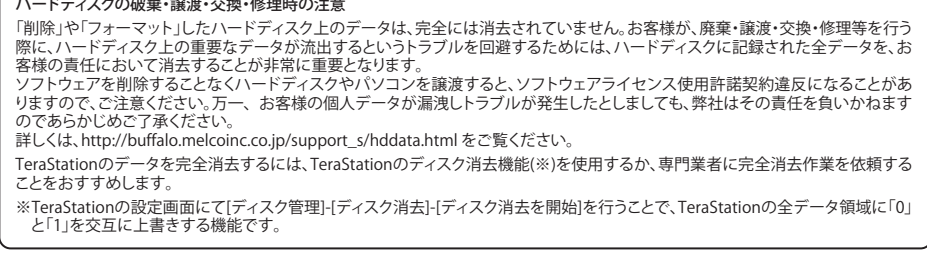

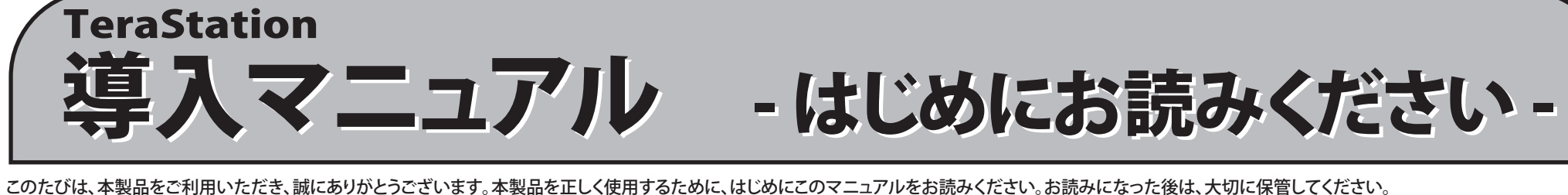

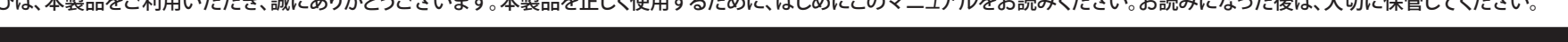

(2)

# 製品仕様

## 画面で見るマニュアルの読みかた 「TeraStation設定ガイド」

最新の製品情報や対応機種については、カタログまたはインターネットホームページ (buffalo.jp)を参照してください。

マニュアル(PDFファイル)を読むにはパソコンにAdobe Readerがインストールしてある必要があります。 Adobe Readerがない環境をお使いの場合にインストールしてください。使いかたについてはAdobe Reader のヘルプを参照してください。

使用モードを設定または変更すると、ハードディスクの内容はすべてフォーマットされます。 重要なデータが保存されている場合は、使用モードを変更する前にバックアップしてください。

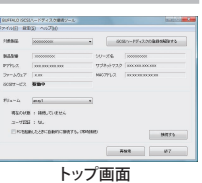

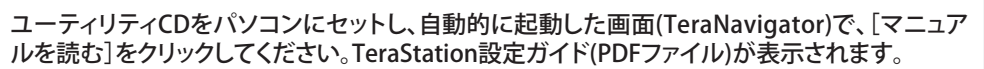

**ALTI** 

付属のユーティリティCD(TeraNavigator)では、次のソフトウェアやマニュアルをインストール することができます。

セットアップ中に表示される選択画面でソフトウェアを選んでインストールします(TeraNavigatorの[オプション]をク リックし、画面の指示にしたがってインストールすることもできます)。

#### BUFFALO iSCSIハードディスク接続ツール

TeraStationを使用するにはiSCSIハードディスク接続ツールが必須です。iSCSI接 続ツールでは、TeraStationの接続、設定画面の表示、IPアドレスの変更等を行う ことができます。 TeraNavigatorの[かんたんスタート]をクリックしてセットアップすると、必ずイン ストールされます。

### TeraStation設定ガイド

※1ボリューム(または1ドライブ)を複数のパソコンで同時に使用することはできません。 1.TeraStationを複数のボリューム(またはドライブ)に分割します。分割するには、次の 方法があります。

TeraStation 設定ガイド(PDFファイル)を読むためのショートカットアイコンをデスクトップにコピーします。 本製品の制限事項や設定手順が記載されています。

※ボリューム(またはドライブ)の構成を変更するとTeraStation内のデータは消去されます。必要なデータがある場合 はあらかじめバックアップをしてください。 。<br>※ボリュームは最大10個まで作成できます。11台以上のパソコンでは使用できません。

### 2.付属のユーティリティCDをパソコンにセットします。

#### Adobe Reader

※インストールしたソフトウェアを削除するには、TeraNavigatorの[オプション]-[ソフトウェアの削除]をクリックしてください。以降 は画面のメッセージにしたがって操作します。

## ソフトウェアのご紹介

# セットアップできないときは

#### 7.接続したボリュームが未割り当て領域としてパソコンに認識されています。 以降はWindowsで領域の確保、フォーマットをしてお使いください。 ※Windows Vistaでの領域の確保、フォーマットの手順

TeraNavigatorでセットアップできないとき、セットアップしてもTeraStationが使用できない ときは、付属のユーティリティCDに収録されている「TeraStation設定ガイド」をお読みくださ い。代表的な現象と原因を以下に記載します。

現象:初期設定中に、「TeraStationが見つかりませんでした」「接続可能なTeraStationはありません」 「設定を完了できません」と表示される。

2.[未割り当て]を右クリックし、表示されたメニューから[新しいパーティション]をクリックします。 。<br>以降は画面の指示に従って、領域の確保、フォーマットを行ってください。

- 原因1. LANケーブルが接続されていない
- 電源ケーブルとLANケーブルを接続し直し、再度TeraStationの電源スイッチをONにしてください。 原因2. ファイアウォール機能が有効となっている、常駐ソフトがインストールされている
- ファイアウォール機能を無効にする、またはファイアウォール機能が有効となっているソフトをアンインストール して再度検索をお試しください。
- 原因3. 無線、有線アダプタがそれぞれ有効になっている TeraStationに接続するためのLANアダプタ以外を無効にしてください。
- 原因4. LANケーブルの不良、または接続が不安定になっている 接続するハブのポートやLANケーブルを変更してお使いください。
- 原因5. お使いのLANボード/カード/アダプタが故障している LANボード/カード/アダプタを変更してお使いください。
- 原因6. お使いのLANボードやハブの伝送モードが設定されていない LANボードやハブ側で伝送モードを[10M 半二重]または[100M 半二重]に変更してください。 LANボードやハブによっては、伝送モードが[Auto Negotiation](自動認識)に設定されていると、ネットワークに正 しく接続できないことがあります。
- 原因7. ネットワークブリッジが存在する 使用していないネットワークブリッジが構成されている場合は、削除してください。
- 原因8. 異なるネットワークから検索を行っている ネットワークセグメントを超えて検索を行うことはできません。検索するパソコンと同一のセグメントに TeraStationを接続してください。
- 原因9. TCP/IPが正しく動作していない LANアダプタのドライバを再インストールしてください。
- 原因10. セットアップが2回目以降である(すでに一度セットアップを行っている)。 製品の初期化スイッチで初期化を行ってください。初期化につきましてはユーティリティCDに収録されている TeraStation設定ガイドをご参照ください。

TeraStationを複数のボリューム(またはドライブ)に分けてお使いの場合、複数台のパ ソコンで使用することができます。

・RAID1モード、または通常モードに設定する

・複数のボリュームに分割する ※設定手順はTeraStation設定ガイドをお読みください。

TeraNavigatorが起動します。 ※Windows Vistaをお使いの場合、自動再生の画面が表示されたら、[TSNavi.exeの実行]をクリックしてください。また、 「プログラムを続行するにはあなたの許可が必要です」と表示されたら、[続行]をクリックしてください。

### 3.[かんたんスタート]をクリックします。

4.[パソコンのセットアップ]をクリックします。

以降は画面のメッセージにしたがってiSCSIハードディスク接続ツールをインストー ルしてください。

5.[スタート]-[(すべての)プログラム]-[BUFFALO]-[iSCSIハードディスク接続ツール]をク リックします。

※常にTeraStationを使用する場合は、[PCを起動したときに自動的に接続する]のチェックボックスをクリックし、 チェックマークを表示させた状態で[接続する]をクリックしてください。

1.iSCSIハードディスク接続ツールのメニューから[設定]-[ディスクの管理を呼び出す]をクリックします。 [ディスクの初期化]画面が表示されたときは、初期設定のまま[OK]をクリックしてください。 2.[未割り当て]を右クリックし、表示されたメニューから[新しいシンプルボリューム]をクリックします。

以降は画面の指示に従って、領域の確保、フォーマットを行ってください。

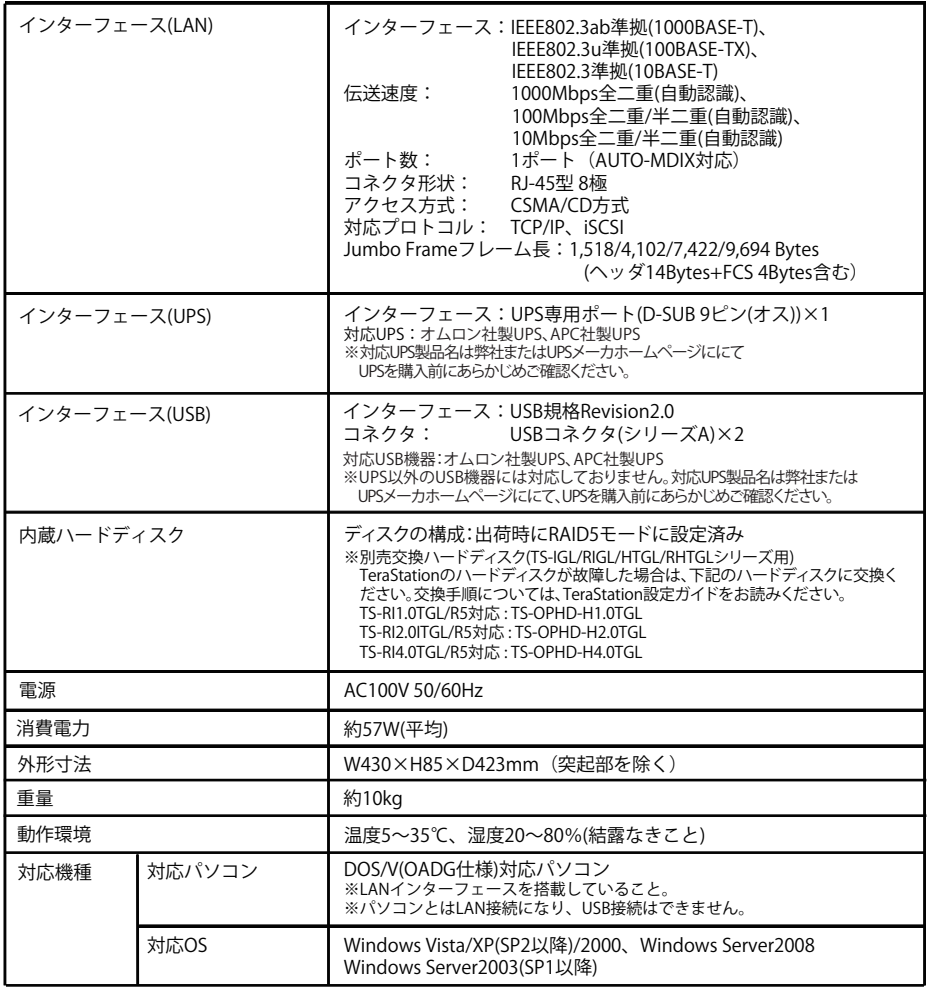

※Windows XP/2000での領域の確保、フォーマットの手順 1.iSCSIハードディスク接続ツールのメニューから[設定]-[ディスクの管理を呼び出す]をクリックします。 [ディスクの初期化と変換ウィザード(ディスクのアップグレードと署名ウィザード)]が表示されたときは、画面の指

示にしたがって手順を完了させてください。 -<br>「初期化(署名)するディスクを1つ以上選択してください」と表示される画面では、ディスクのチェックマークを表 示した状態で[次へ]をクリックします。 「変換(アップグレード)するディスクを1つ以上選択してください」と表示される画面では、ディスクのチェック

マークを外した状態で[次へ]をクリックします。

## 複数台のパソコンで使用する方へ

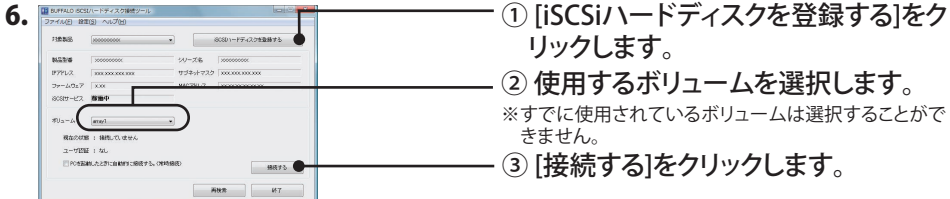

TeraStationを使用していると、突然の事故、ハードディスクの故障や誤操作で大切なデータを失ってしまう可能性 があります。そのようなときに、データを元に戻したり、被害を最小限に抑えるために、データのバックアップをとって おくことが大切です。バックアップ先には弊社製大容量ハードディスクをお使いください。

### TeraStationのデータのバックアップをおすすめします

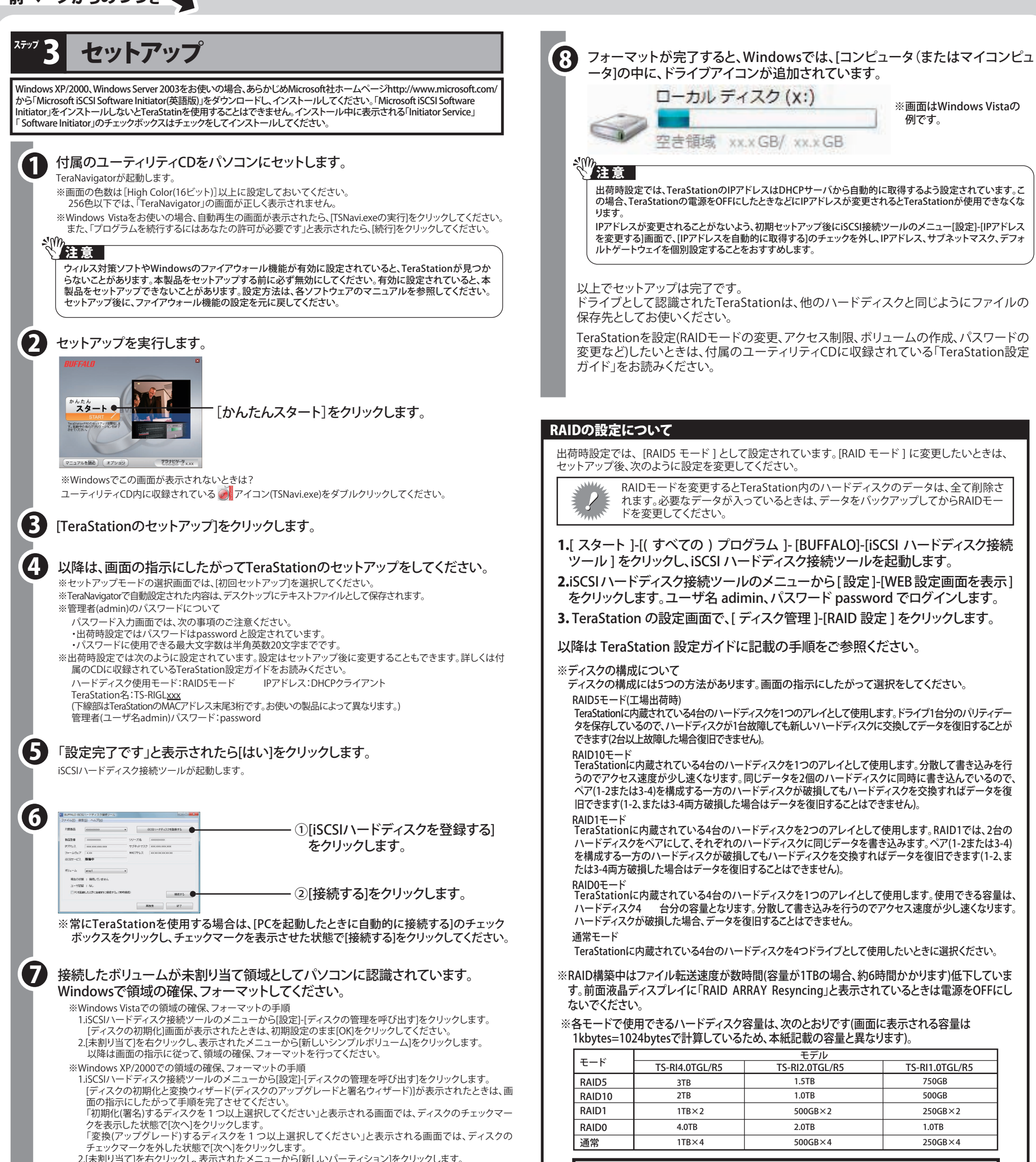

## TeraStationに突然接続できなくなってしまったときは

お使いのネットワーク環境によっては、IPアドレスが変更されたときなど、突然TeraStationにア クセスできなくなってしまうことがあります。このようなときは、パソコンを再起動し、iSCSIハード ディスク接続ツールで接続しなおしてください。

また、TeraStationのIPアドレスが変更されないよう、IPアドレスを固定して使用することをおす すめします。

IPアドレスの変更手順は、TeraStation設定ガイドをご参照ください。

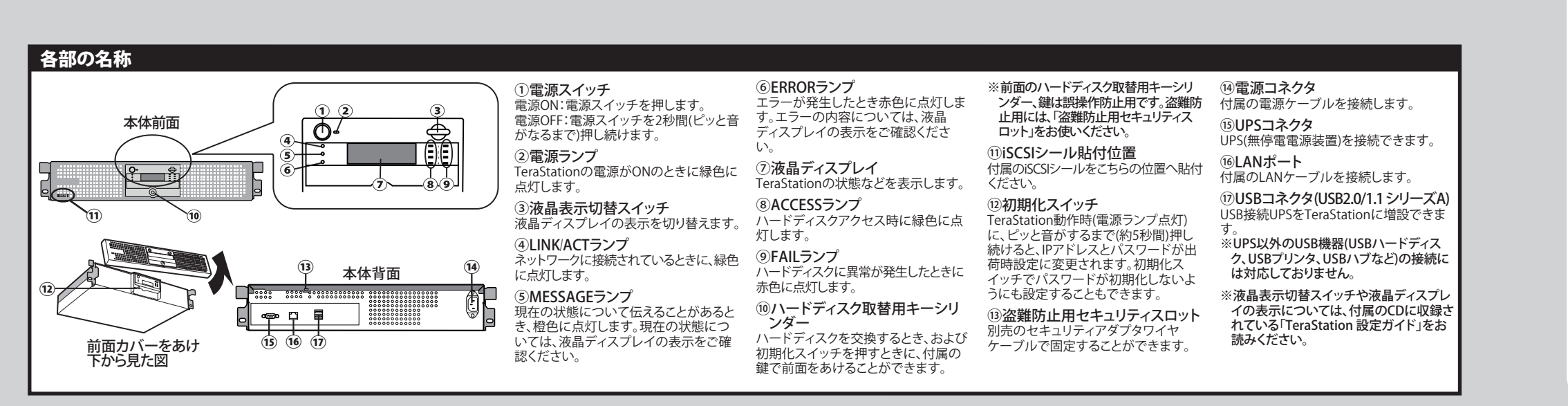

2.[未割り当て]を右クリックし、表示されたメニューから[新しいパーティション]をクリックします。

以降は画面の指示に従って、領域の確保、フォーマットを行ってください。